# **Оглавление**

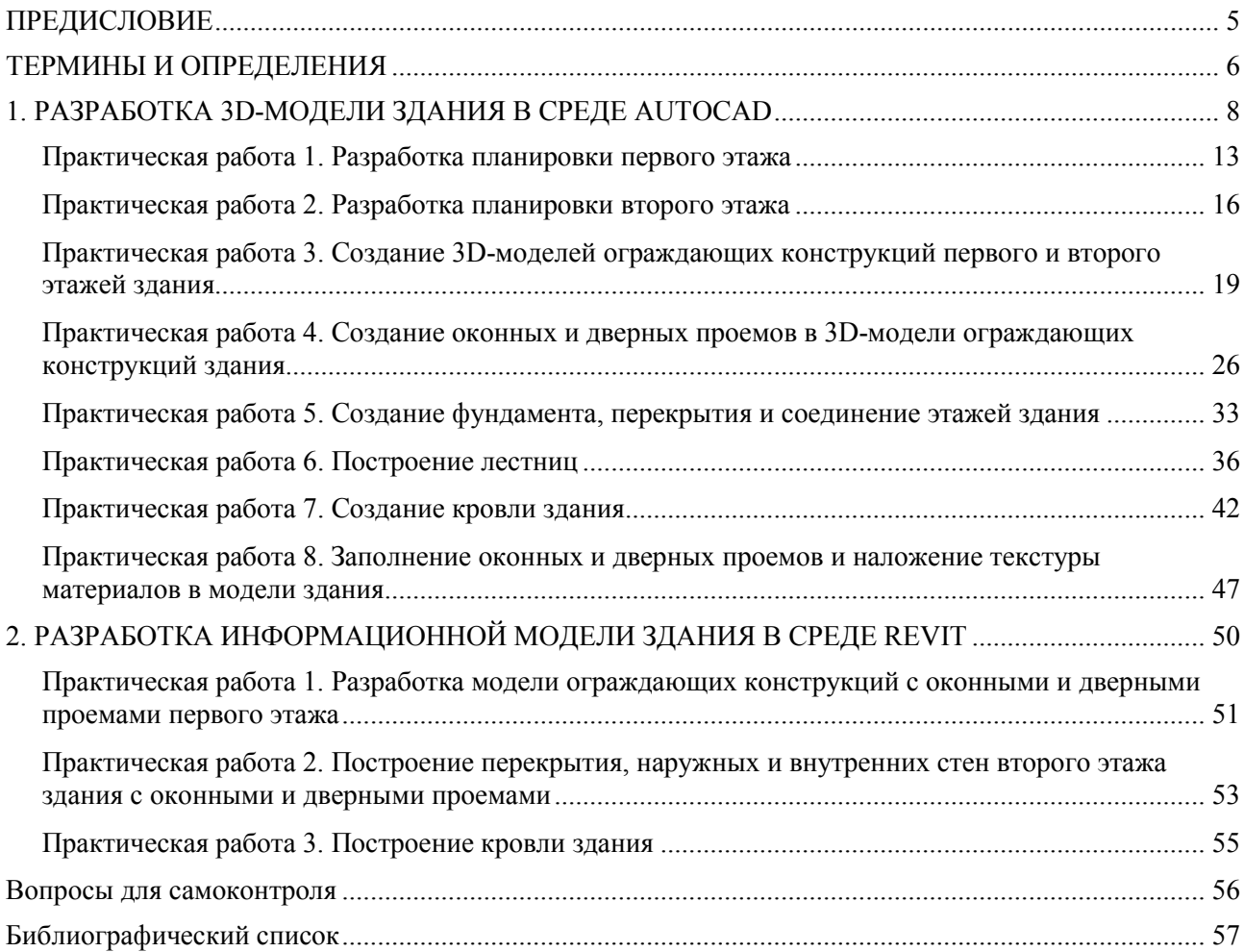

# **ПРЕДИСЛОВИЕ**

<span id="page-1-0"></span>Данное учебно-методическое пособие к выполнению компьютерного практикума составлено в соответствии с рабочей программой по дисциплине «Прикладное программное обеспечение» для обучающихся по направлениям подготовки 01.03.04 Прикладная математика, профиль «Применение математических методов к решению инженерных и экономических задач» и 08.03.01 Строительство, профиль «Промышленное и гражданское строительство».

Содержание учебно-методического пособия соответствует ФГОС ВО по направлению подготовки 08.03.01 Строительство (уровень образования — бакалавриат), зарегистрированному в Минюсте России 7 апреля 2015 г. № 36767 и ФГОС ВО по направлению подготовки 01.03.04 Прикладная математика (уровень образования — бакалавриат), зарегистрированному в Минюсте России 27 марта 2015 г. № 36591.

Цель пособия — сформировать у обучающихся навыки использования пакетов прикладных программ при проектировании строительных объектов.

Пособие состоит из двух глав: первая посвящена разработке 3D-модели здания в среде AutoCAD, вторая затрагивает вопросы разработки информационной модели здания в среде Revit. Для удобства в начале пособия приведены термины и определения, используемые в настоящем материале.

Каждая глава разбита на работы — компьютерные практикумы, содержащие ход выполнения работы, формы отчетности и контрольные вопросы для ее защиты.

Для проверки полученных знаний в конце пособия приведен список вопросов для самоконтроля.

# ТЕРМИНЫ И ОПРЕДЕЛЕНИЯ

<span id="page-2-0"></span>Вложенные семейства - загружаемые семейства, которые используются внутри других семейств с возможностью установки зависимостей, но без учета в спецификациях.

Диспетчер проекта (Project browser) — элемент управления Autodesk Revit, содержащий иерархическую структуру всех видов, спецификаций, листов, семейств и групп.

Загружаемые семейства — семейства, которые создаются и редактируются при помощи встроенного редактора путем комбинации элементов геометрии, зависимостей и параметров и могут храниться как внутри файлов проектов, шаблонов и семейств, так и в виде отдельных файлов в формате RFA.

Категория — группа элементов, используемых для моделирования объекта строительства: окна, двери, стены, перекрытия и др.

Контекстные семейства — семейства, которые создаются и редактируются внутри проекта при помощи редактора семейств путем комбинации элементов геометрии, зависимостей и параметров с возможностями установки геометрических зависимостей с элементами проекта.

Лестница — конструктивный элемент, соединяющий этажи здания. Состоит из наклонных маршей, этажных (на одной отметке с этажом) и промежуточных (междуэтажных) лестничных площадок. По конфигурации лестницы разделяются на прямые, ломаные, криволинейные винтовые.

Локальный файл — копия файла хранилища, полученная в результате его открытия и «сохранения как...» в папку, находящуюся на конкретном рабочем месте.

Общие координаты — абсолютные и относительные координаты проекта, которые путем базового файла передаются всем разделам ВІМ-модели с целью пространственной коорлинании.

Общие семейства - вложенные семейства с возможностью учета в таблицах и спецификаниях.

Ограждающие конструкции — элементы конструкций, составляющие наружную оболочку здания или разделяющие его на отдельные помешения.

Параметр — свойство элемента Revit, которое может быть создано в процессе создания семейства в редакторе семейств или создано и назначено в самом проекте. Параметр позволяет менять элемент без необходимости его редактирования в редакторе семейств.

Перегородка — внутренняя вертикальная ограждающая конструкция, разделяющая смежные помещения в здании.

План в архитектуре — выполненное в определенном масштабе графическое изображение горизонтальной проекции здания (либо одного из его помещений) или комплекса зданий, населенного пункта или отдельных его частей. На плане могут быть указаны конструкции стен, опор и перекрытий, расстановка мебели в интерьерах, расположение оборудования и схема технологического процесса в производственных помещениях, озеленение территории, схема транспортной сети в городе и др.

Программа — это данные, предназначенные для управления конкретными компонентами системы обработки информации в целях реализации определенного алгоритма.

Программное обеспечение - это совокупность программ системы обработки данных и программных документов, необходимых для реализации программ на электронной вычислительной машине

Проем — отверстие различной формы и назначения в стене (для окна, двери и т.п.).

Рабочие наборы — совокупность элементов модели, семейств, видов и настроек с возможностью назначения владельца и заемщика для процессов коллективной работы.

**Семейства** — группа схожих элементов, которая характеризуется общим набором свойств и связанных с ними графических представлений.

**Системные семейства** — создаются и редактируются в диалоговом режиме с жесткими системными ограничениями. Хранятся только внутри файлов проектов, шаблонов и семейств.

**Система автоматизированного проектирования (САПР)** — автоматизированная система, реализующая информационную технологию выполнения функций проектирования, представляет собой организационно-техническую систему, предназначенную для автоматизации процесса проектирования и состоящую из персонала и комплекса технических, программных и других средств автоматизации его деятельности.

**Стена несущая** — стена, воспринимающая нагрузку от других частей здания: перекрытий и крыш и передающая ее вместе с собственной массой фундаментам.

**Типы** — элементы семейств, отличающиеся между собой значением свойств, т.е. параметров.

**Уровни** — основные плоскостные элементы разбивки BIM-модели в вертикальных направлениях (по этажам и ключевым отметкам).

**Файл хранилища (центральный файл)** — файл проекта, содержащий рабочие наборы и хранящийся в сетевой папке, доступной всем участникам проекта.

**Чертеж архитектурный** — изображение, передающее информацию о размере, форме и конструкции объекта.

**Шаблоны** — предварительно подготовленные и настроенные файлы, используемые для создания новых проектов и семейств.

**Шаблоны проектов** — шаблоны, содержащие необходимые исходные данные и настройки для создания новых проектов определенных разделов с конкретным составом проектной документации.

**Шаблоны семейств** — шаблоны, содержащие необходимые исходные данные и настройки для создания новых загружаемых семейств определенных категорий.

# 1. РАЗРАБОТКА ЗD-МОДЕЛИ ЗДАНИЯ В СРЕДЕ AutoCAD

<span id="page-4-0"></span>AutoCAD<sup>®</sup> — это программное обеспечение систем автоматизированного проектирования (САПР), с помощью которого архитекторы, инженеры и строители создают точные 2D- и 3D-чертежи (рис. 1.1).

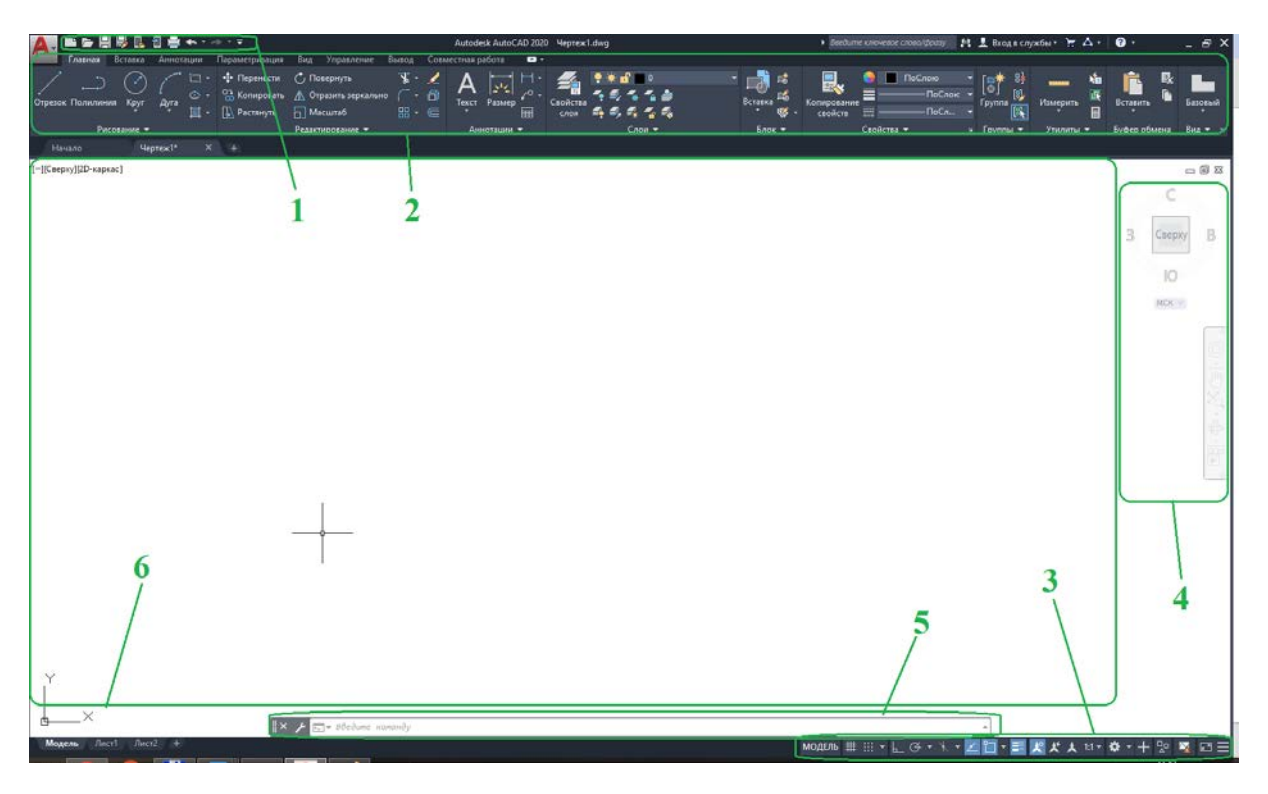

Рис. 1.1. Основные элементы интерфейса программы AutoCAD: 1 — панель быстрого доступа; 2 — лента; 3 — строка состояния; 4 — видовой куб и панель навигации; 5 — командная строка; 6 — рабочее поле

Основным форматом файла AutoCAD является DWG — закрытый формат, изначально разрабатываемый Autodesk. Для обмена данными с пользователями других САПР предлагается использовать открытый формат DXF. Следует отметить, что файлы с расширениями DWG и DXF может читать большинство современных CAПP, поскольку данные форматы являются стандартом де-факто в области двумерного проектирования. Для публикации чертежей и 3D-моделей (без возможности редактирования) используются форматы DWF и DWFx. также созданные компанией Autodesk.

Кроме этого, программа поддерживает запись (посредством процедуры экспорта) файлов форматов DGN, SAT, STL, IGES, FBX и некоторых других, а также чтение (посредством процедуры импорта) файлов форматов 3DS, DGN, JT, SAT, PDF, STEP и др. Начиная с версии 2012 г. AutoCAD позволяет преобразовывать файлы, полученные из трехмерных САПР (таких как Inventor, SolidWorks, CATIA, NX и т.п.) в формат DWG.

# Панель быстрого доступа

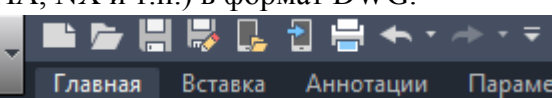

включает в себя

основной набор наиболее часто используемых команд: «Создать», «Открыть», «Сохранить», «Сохранить как...», «Открыть из облачных файлов AutoCAD в интернете и на мобильных устройствах». «Сохранение в AutoCAD в интернете и на мобильных устройствах». «Печать». «Отменить» и «Повторить». Программа предоставляет возможность самостоятельно задать команды и инструменты, выводимые на панель быстрого доступа.

**Лента** предоставляет компактную палитру всех необходимых инструментов для создания или изменения чертежа. Ее можно разместить следующим образом:

- закрепление по горизонтали в верхней части области чертежа (по умолчанию);
- закрепление по вертикали вдоль правой или левой кромки области чертежа;
- без закрепления (плавающая лента) в пределах области чертежа или на втором мониторе.

На ленте содержится набор вкладок, которые сгруппированы в панели, содержащие многие доступные на панелях инструментов элементы управления и инструменты (рис. 1.2).

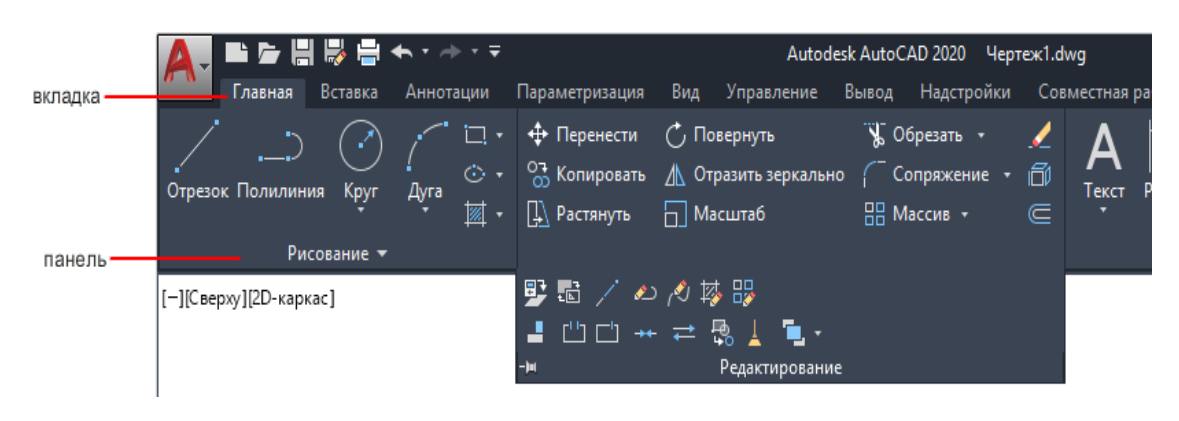

Рис. 1.2. Вкладки и панели ленты

С помощью некоторых панелей ленты можно получить доступ к диалоговым окнам, относящимся к этой панели. Для отображения соответствующего диалогового окна щелкните кнопку вызова диалогового окна, обозначенную значком стрелки<sup>[9]</sup>, в правом нижнем углу панели (рис. 1.3).

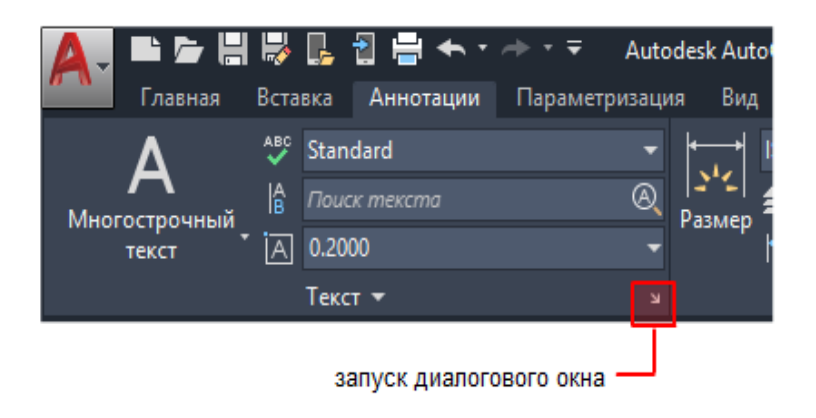

Рис. 1.3. Кнопка вызова диалогового окна

Можно перетащить панель с вкладки ленты в область чертежа или на другой монитор. Плавающая панель (рис. 1.4) остается открытой до тех пор, пока не будет возвращена на ленту даже при переключении вкладок ленты.

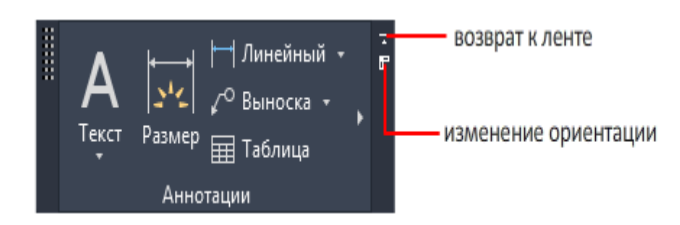

Рис. 1.4. Плавающая панель

Если щелкнуть стрелку в середине заголовка панели , то ее можно будет развернуть для отображения дополнительных инструментов и элементов управления. По умолчанию всплывающие панели (рис. 1.5) автоматически закрываются при щелчке в области другой панели. Чтобы оставить панель развернутой, щелкните значок булавки ( $\uparrow$ ) в нижнем правом углу всплывающей панели.

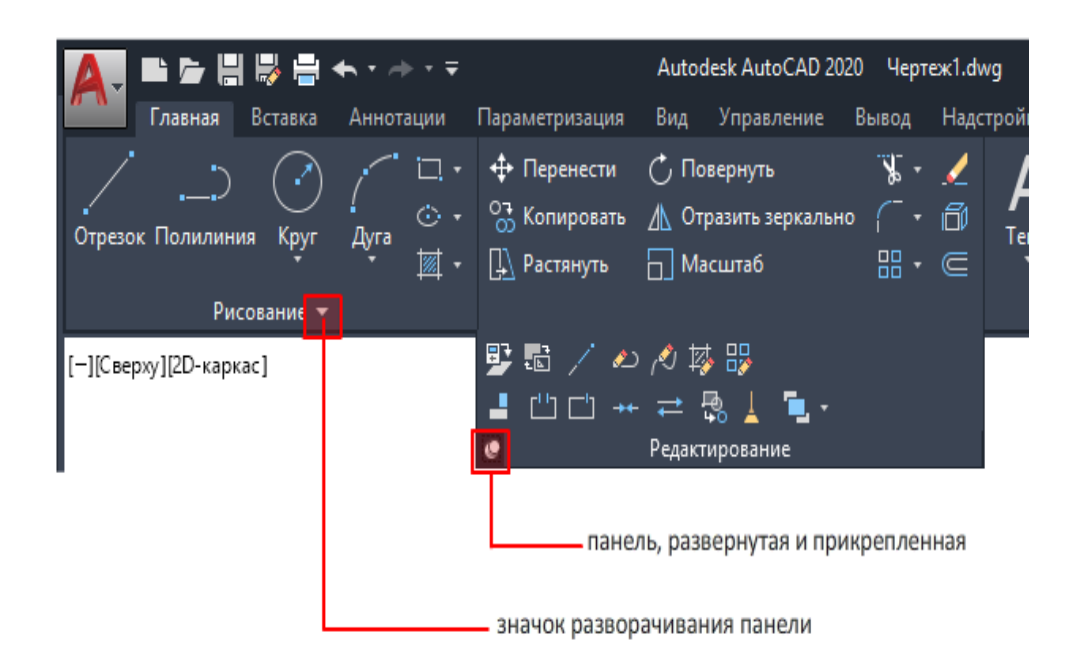

Рис. 1.5. Всплывающие панели

При выборе объекта определенного типа или выполнении некоторых команд отображается контекстная вкладка ленты (рис. 1.6) вместо панели инструментов или диалогового окна, которая закрывается по завершении работы с командой.

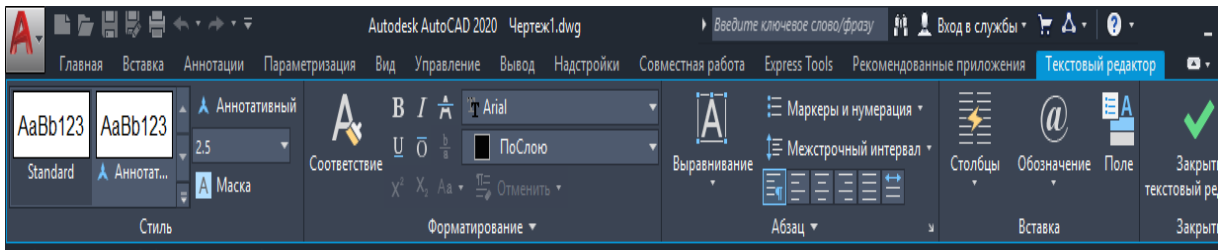

Рис. 1.6. Контекстные вкладки ленты

**Строка состояния** (рис. 1.7) обеспечивает быстрый доступ к наиболее часто используемым инструментам рисования. Можно включать и отключать параметры, такие как сетка, привязка, полярное отслеживание и объектная привязка, а также получать доступ к дополнительным параметрам для некоторых из этих инструментов, щелкнув стрелку соответствующего раскрывающегося списка.

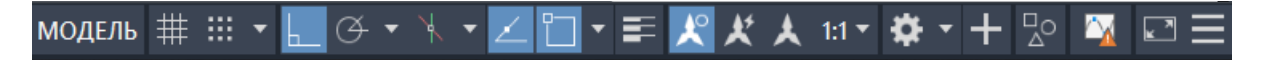

Рис. 1.7. Строка состояния

Для программ, работающих под управлением операционной системы Windows, рабочее пространство (рис. 1.8) — это набор вкладок и панелей ленты, меню, панелей инструментов и палитр, которые предоставляют пользователю настраиваемую задачно-ориентированную среду для работы с чертежами. Можно перейти к другой ленте, изменив рабочее пространство. В строке состояния нажмите кнопку «Переключение рабочих пространств» и выберите рабочее пространство, которое требуется использовать. Ниже приводятся исходные рабочие пространства AutoCAD.

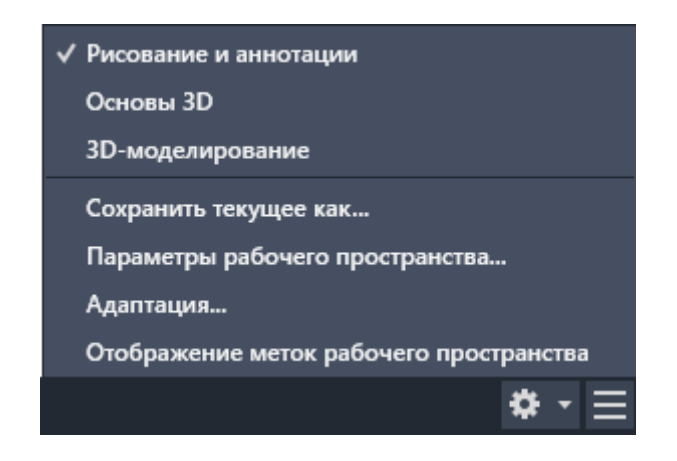

Рис. 1.8. Рабочие пространства

**Видовой куб** (ViewCube) — это инструмент навигации, который отображается при работе в двумерном (2D) пространстве модели или при действующем трехмерном (3D) визуальном стиле (рис. 1.9). С помощью инструмента Видовой куб (ViewCube) можно переключаться между стандартными и изометрическими видами.

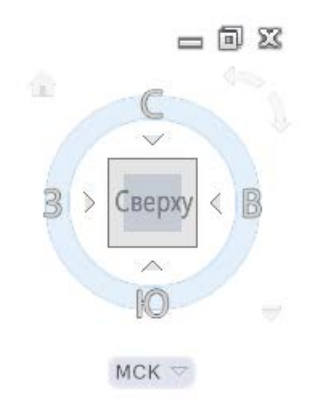

Рис. 1.9. Видовой куб

Видовой куб (ViewCube) представляет собой постоянный перетаскиваемый элемент интерфейса, позволяющий переключаться между стандартным и изометрическим видами модели. При вызове Видовой куб отображается в одном из углов в области рисования над моделью в неактивном состоянии. Неактивный Видовой куб дает визуальное представление о текущей точке зрения модели в соответствии с изменениями вида. При наведении курсора на Видовой куб этот инструмент становится активным. Видовой куб можно перетащить или щелкнуть, переключиться на один из доступных стандартных видов, наклонить текущий вид или перейти к исходному виду модели.

**Панель навигации** представляет собой элемент пользовательского интерфейса, с помощью которого можно обращаться как к унифицированным, так и зависящим от продукта инструментам навигации (рис. 1.10).

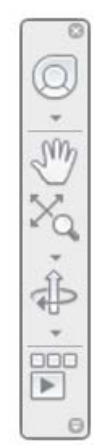

Рис. 1.10. Панель навигации

Унифицированные инструменты навигации используются во многих программных продуктах Autodesk. Специализированные инструменты навигации являются уникальными для конкретного программного продукта. Плавающая панель навигации может перемещаться вдоль одной из сторон текущей области чертежа.

Инструменты навигации запускаются путем нажатия одной из кнопок на панели навигации или выбора одного из инструментов в списке, вызываемом путем нажатия меньшей части разделенной кнопки.

**Командная строка** — это отдельный элемент интерфейса, который позволяет не только запрашивать инструменты, вызывать системными переменными, но и выполнять команды с последующим их уточнением (путем выбора ключевых слов и подкоманд) (рис. 1.11).

$$
\mathbf{X} \times \mathbf{P} = \mathbf{B}\text{B}\mathbf{B}\text{C}\text{O}(\mathbf{B}\mathbf{B})
$$

#### Рис. 1.11. Командная строка

**Рабочее поле** — безграничная зона главного окна, предназначенная для разработки чертежей (рис. 1.12).

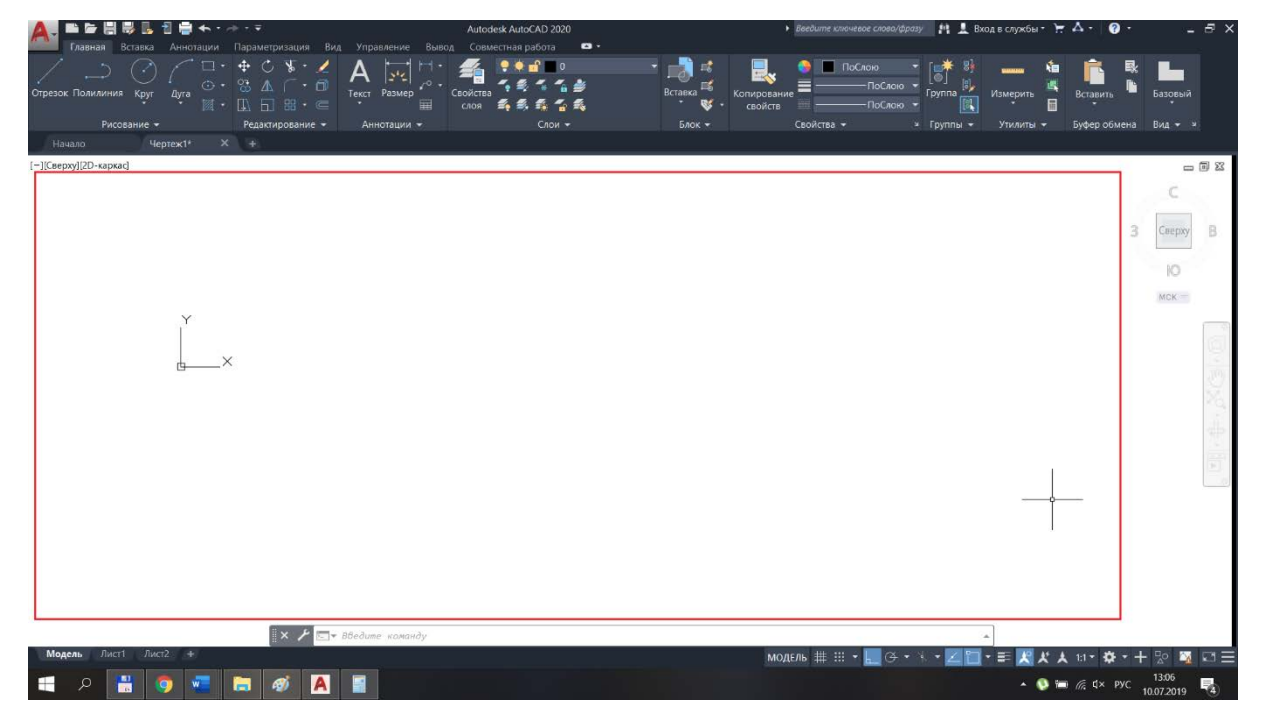

Рис. 1.12. Рабочее поле AutoCAD

Снизу графический экран обрамляют ярлыки вкладок «Модель», «Лист 1», «Лист 2». Они используются для переключения между пространствами модели и листа.

# **Практическая работа 1 Разработка планировки первого этажа**

<span id="page-9-0"></span>**Цель работы** — разработать планировку первого этажа двухэтажного жилого здания.

Размеры в AutoCAD задаются в миллиметрах. В процессе построения планов используются только реальные размеры (например 10 000×15 000 мм), это позволит избежать ошибок, связанных с масштабированием и созданием спецификации.

Для достижения поставленной цели потребуется изучить следующие инструменты программы.

**Отрезок** — базовый инструмент, с помощью которого можно создавать как отдельные прямолинейные отрезки, так и ломаные линии.

Для ввода через командную строку — ОТРЕЗОК (команда) (рис. 1.13).

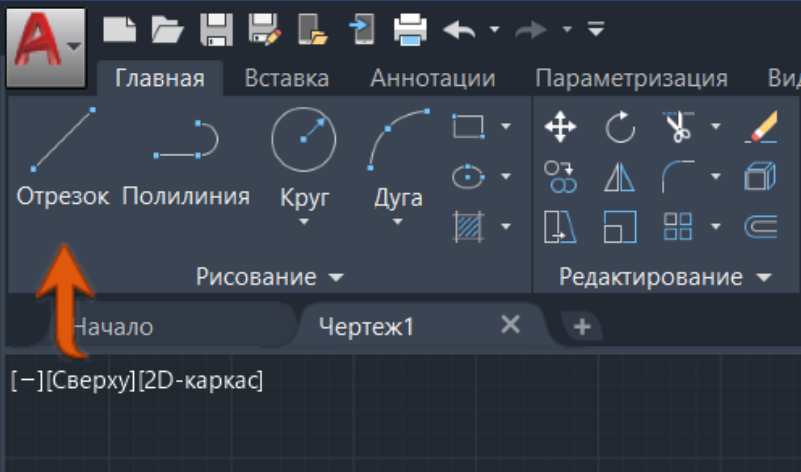

Рис. 1.13. Расположение инструмента «Отрезок»

**Полилиния** — сложный примитив, состоящий из одного или нескольких связанных между собой прямолинейных и дуговых сегментов. Все эти сегменты представляют собой единый объект. Для ввода через командную строку — ПЛИНИЯ (команда) (рис. 1.14).

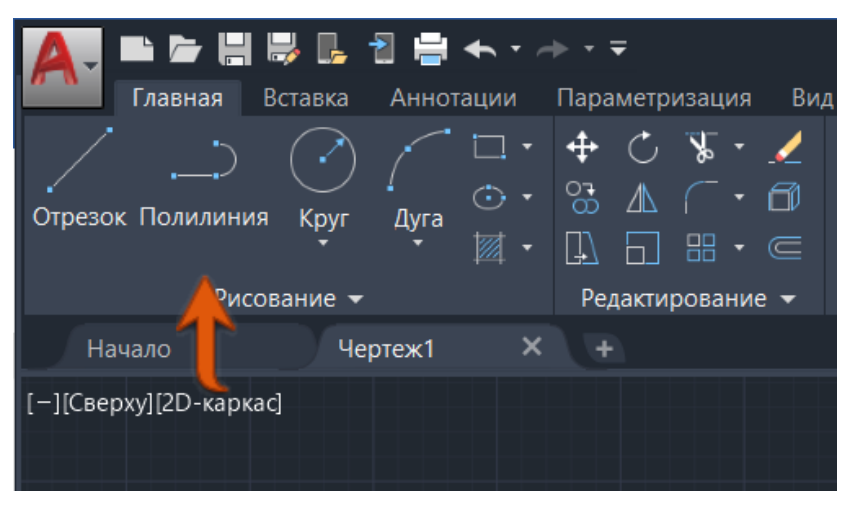

Рис. 1.14. Расположение инструмента «Полилиния»

**Мультилиния** — это набор параллельных линий, создающихся одновременно с

помощью одной команды. Количество линий, входящих в одну мультилинию, может варьироваться от 2 до 16. С помощью мультилиний удобно рисовать планы помещений, трубопроводы, автодороги и пр. Для ввода через командную строку — МЛИНИЯ (команда). На ленте данный инструмент недоступен, однако возможен вызов через командную строку.

Алгоритм построения мультилинии:

1) в командной строке введите МЛИНИЯ;

2) для выбора стиля введите «с» в командной строке;

3) для получения списка доступных стилей введите «?»;

4) для определения расположения мультилинии нужно ввести «р» и выбрать один из следующих вариантов: верх, центр или низ;

5) для изменения масштаба мультилинии введите «м» и задайте новый масштаб. В данном случае масштаб рассматривается как расстояние между линиями (толщина стены).

Далее переходим непосредственно к построению мультилинии:

6) укажите начальную точку;

7) укажите вторую точку;

8) задайте дополнительные точки или нажмите клавишу ВВОД.

Если указано три или более точек, то для замыкания мультилинии можно ввести «з».

Пример построения планов этажей с использованием инструмента «мультилиния»: .

**Обрезать** — инструмент, позволяющий производить обрезку объектов в соответствии с кромками других объектов. Для ввода через командную строку — ОБРЕЗАТЬ (команда) (рис. 1.15).

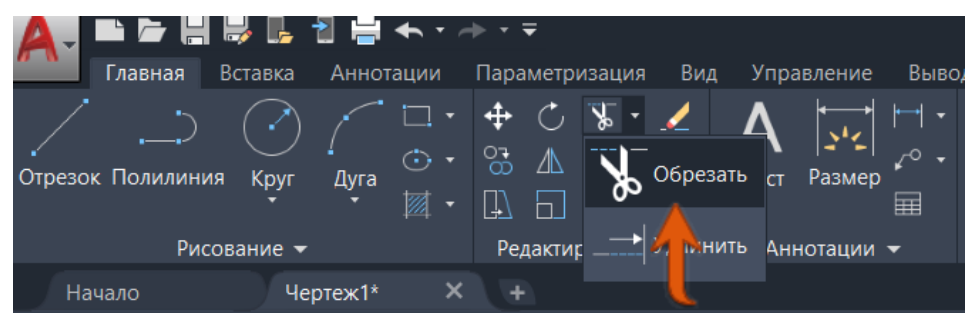

Рис. 1.15. Расположение инструмента «Обрезать»

Зададим толщину наружных несущих стен, например 510 мм (кирпичная кладка), и внутренних перегородок — 200 мм (рис. 1.16).

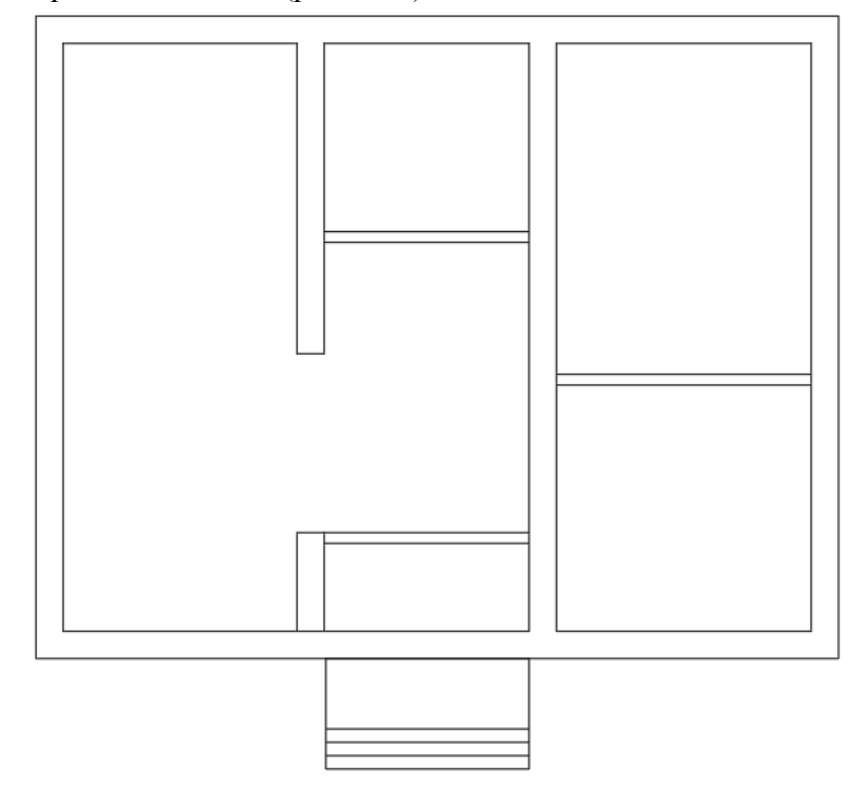

Рис. 1.16. Планировка первого этажа

Нанесем оконные (например 1500×1500 мм) и дверные (например 900×2100 мм) проемы на план (рис. 1.17).

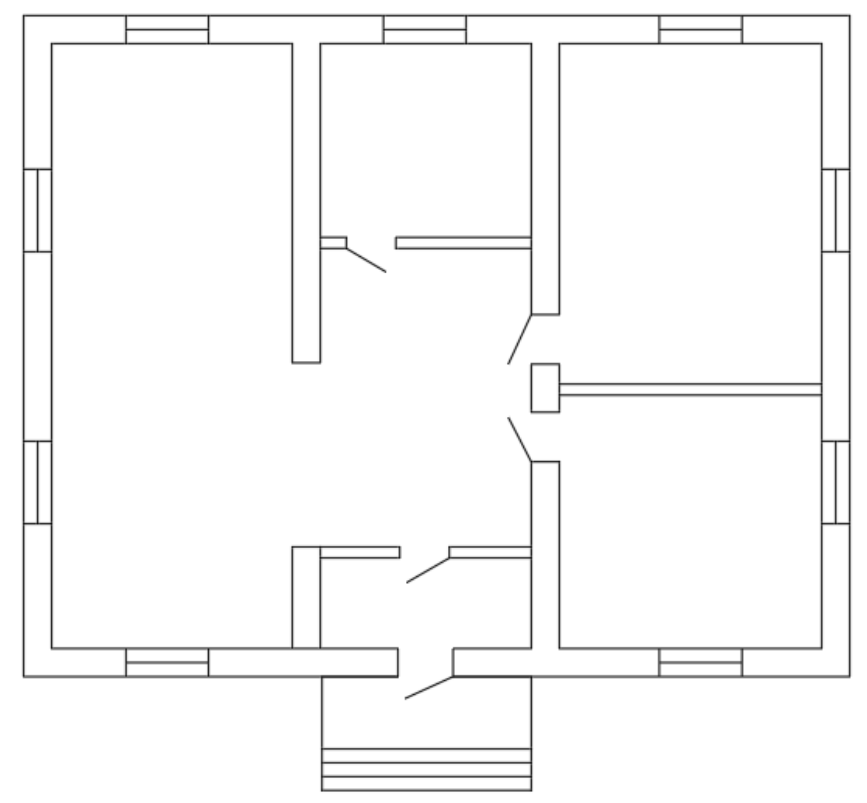

Рис. 1.17. Планировка первого этажа с оконными и дверными проемами

Также на данном этапе необходимо нанести расположение лестницы (рис. 1.18). Количество ступеней лестницы зависит от высоты этажа. Согласно ГОСТ 23120–2016 «Лестницы маршевые, площадки и ограждения стальные. Технические условия» стандартная высота для ступеней лестницы колеблется в пределах 12–25 см. Комфортная высота для ступени лестницы определяется в соотношении с проступью. Оптимальной является пропорция 2,0:1,5 или 2:1. Для подвальных и чердачных маршей допускается уменьшение соотношения до 1,2:1,0 и 1:1.

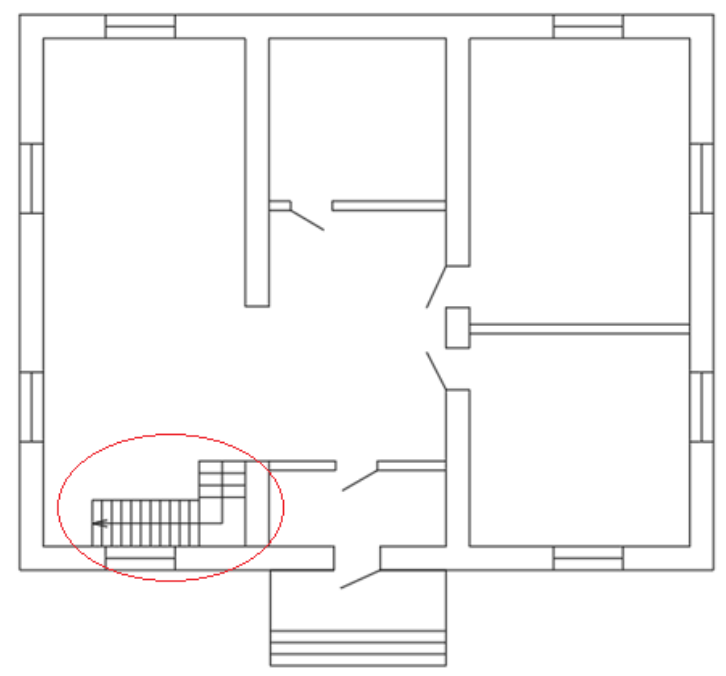

Рис. 1.18. Планировка первого этажа с лестницей

Конец ознакомительного фрагмента. Приобрести книгу можно в интернет-магазине «Электронный универс» [e-Univers.ru](https://e-univers.ru/catalog/T0009099/)